# GUÍA PRÁCTICA

## PARA ELABORAR Y PRESENTAR LA MEMORIA ANUAL DE PRODUCTOR DE RESIDUOS PELIGROSOS

*Actualizada 14/02/2023*

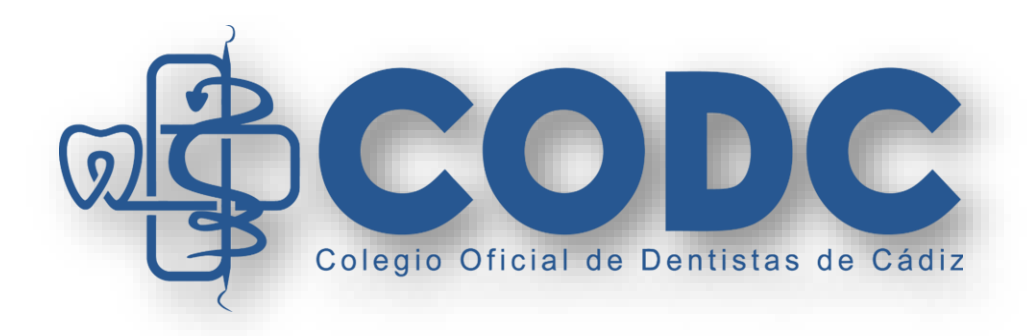

## **ELABORACIÓN Y PRESENTACIÓN DE LA MEMORIA ANUAL DE PRODUCTOR DE RESIDUOS PELIGROSOS**

Con anterioridad ya os hemos informado que, con independencia de que vuestra empresa gestora de residuos continúe -como hasta ahora- asumiendo vuestras obligaciones documentales en esta materia, **debíais registraros como productores de residuos para obtener vuestro NUMERO DE IDENTIFICACIÓN MEDIO AMBIENTAL (N.I.M.A.) y facilitarlo a vuestra empresa de gestión de residuos para que codifiquen correctamente la tramitación electrónica de vuestros residuos.** Para facilitaros dicho trámite, algo complejo, ya os detallamos el trámite y la documentación a aportar mediante una [Guía Práctica para la COMUNICACIÓNDE PRODUCTOR DE RESIDUOS, PARA LA OBTENCIÓN DEL](https://dentistascadiz.com/uploads/headers/GuiaPracticaNIMACODC.pdf)  [NUMERO DE IDENTIFICACIÓN MEDIO AMBIENTAL \(N.I.M.A.\)](https://dentistascadiz.com/uploads/headers/GuiaPracticaNIMACODC.pdf)

Pues bien, una vez tengamos asignado el NIMA, te informamos que **es obligatorio presentar una Memoria Anual antes del 1 de marzo del siguiente año**, es decir, deberemos presentar, por ejemplo, la memoria del año natural 2022 antes del 1 de marzo de 2023.

Así lo establece el art. 13.1.e del [Decreto 73/2012, de 22 de marzo, por el que se aprueba el](https://www.juntadeandalucia.es/boja/2012/81/4)  [Reglamento de Residuos de Andalucía](https://www.juntadeandalucia.es/boja/2012/81/4) como una de las obligaciones de las personas o entidades productoras de residuos peligrosos.

Por suerte, como productores de residuos peligrosos inferiores a 10 toneladas al año, no debemos abonar tasas por dicho trámite.

Toda la tramitación de la elaboración y presentación de esta Memoria Anual se realiza de forma telemática con el certificado digital. Para facilitaros esta labor, hemos elaborado esta guía para la **ELABORACIÓN Y PRESENTACIÓN DE LA MEMORIA ANUAL DE PRODUCTOR DE RESIDUOS PELIGROSOS**.

Tras contactar con diferentes empresas gestoras de residuos, algunas nos han indicado que sí realizan este trámite (cobrando un suplemento), pero hay otras que no lo hacen, por lo que los titulares de cada clínica dental (como productora de residuos) deberán responsabilizarse de la elaboración y presentación de dicha memoria.

Antes de comenzar, será necesario tener instalado en el ordenador donde vamos a realizar la presentación, el certificado digital e instalar la Aplicación de firma electrónica de la Junta de Andalucía.

Podéis descargarla en:

<https://ws024.juntadeandalucia.es/clienteafirma/autofirma/autofirma.html>

Una vez verificada esta información, procedemos a comenzar con la elaboración de la memoria y la presentación de la misma.

- **1.** Acceder al portal **"Bienvenido SIRA"** [\(https://www.juntadeandalucia.es/medioambiente/sira](https://www.juntadeandalucia.es/medioambiente/sira-obligaciones/login?updateSelection=false)[obligaciones/login?updateSelection=false\)](https://www.juntadeandalucia.es/medioambiente/sira-obligaciones/login?updateSelection=false)
	- Pinchar en: "**Acceso mediante certificado digital" > "Acceder"**

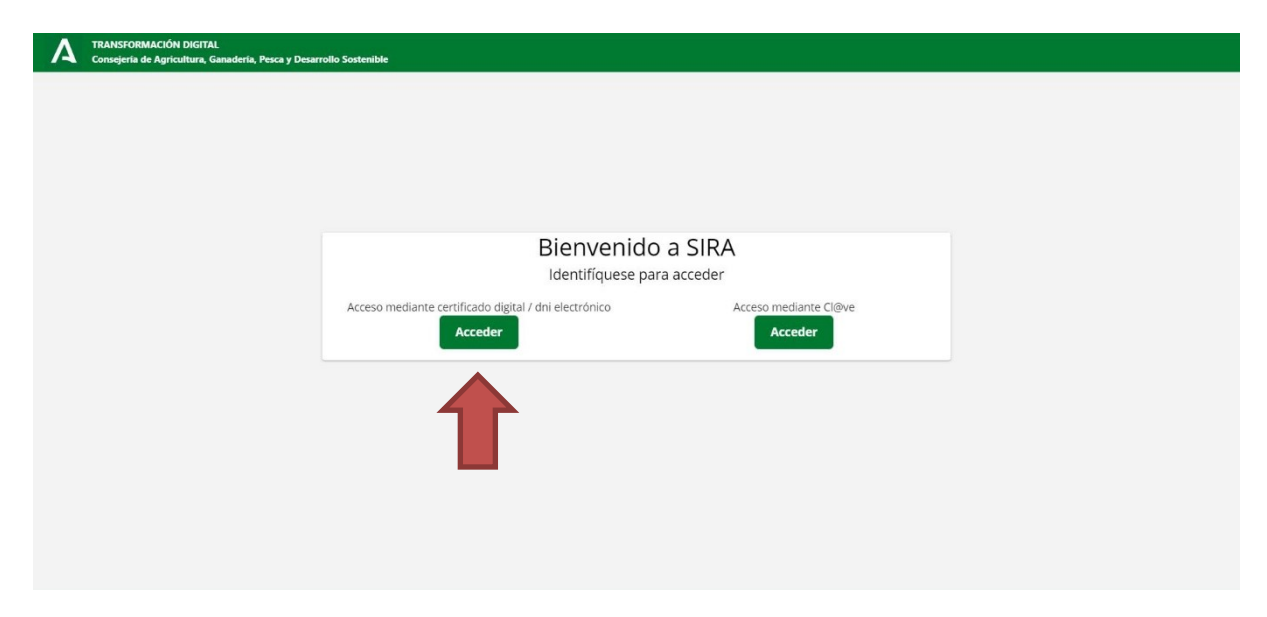

**2.** Seleccionar **"Empresa autorizada"** *(aparecerán los datos correspondientes).*

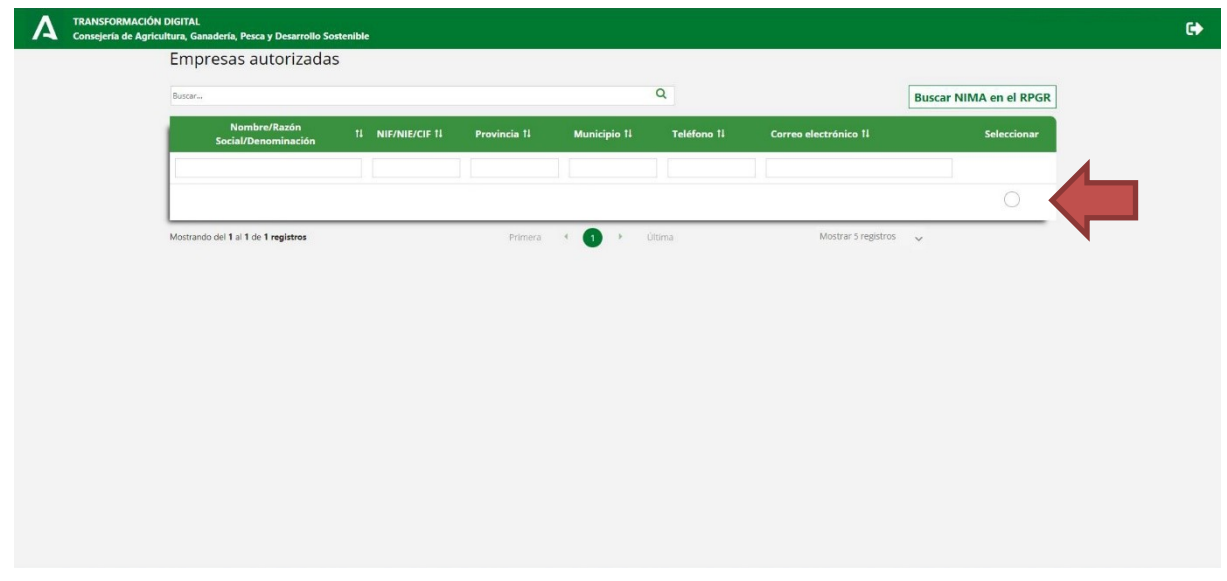

**3.** Seleccionar **"Instalación asociada"** *(en el caso de tener más de una clínica, aparecerán aquí)* **> "Aceptar"**.

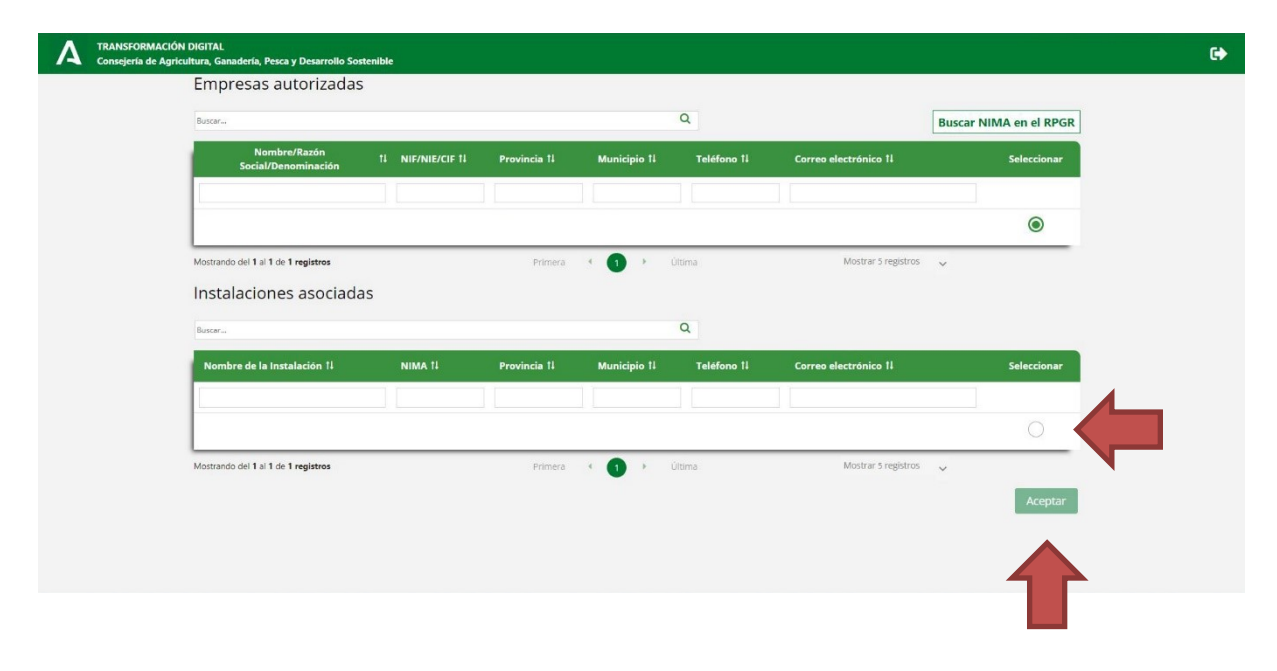

**4. "Descarga de documentos" > "Excel de movimientos de residuos"** *(Se descargará un documento Excel editable en nuestro ordenador)*

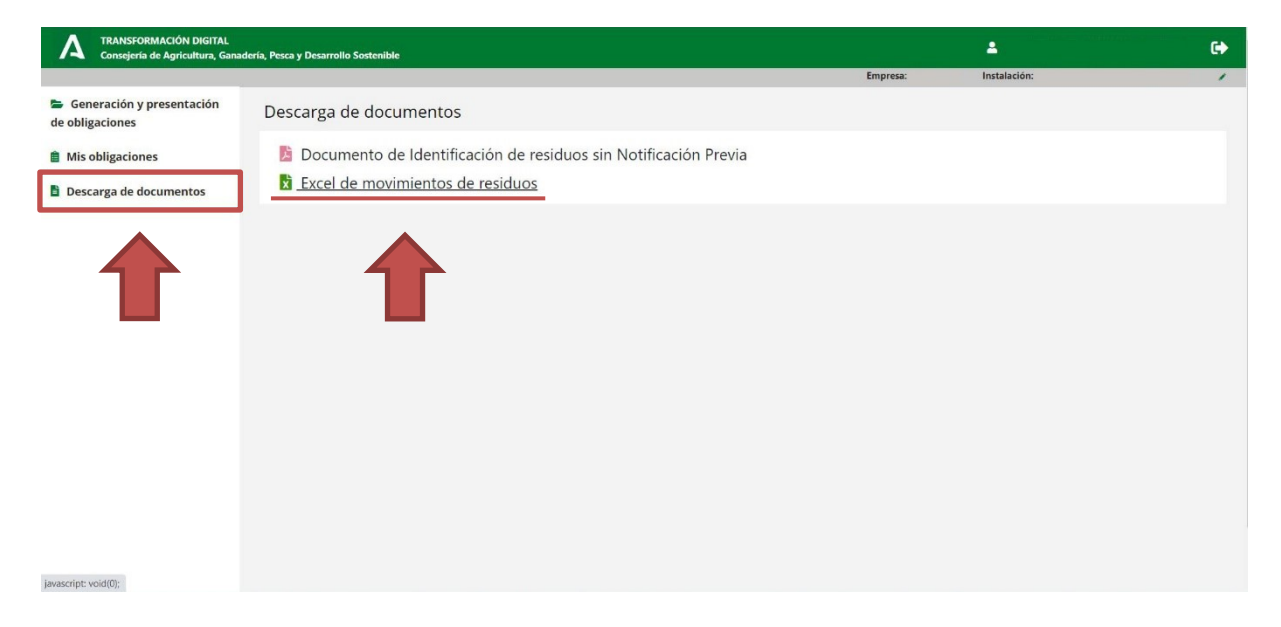

**5.** *Para completar este Excel necesitaremos los albaranes que deja la empresa gestora de residuos tras la retirada de los contenedores.*

**IMPORTANTE**: Marcamos la pestaña **"Memoria Anual de Productores"** y completamos los siguientes campos:

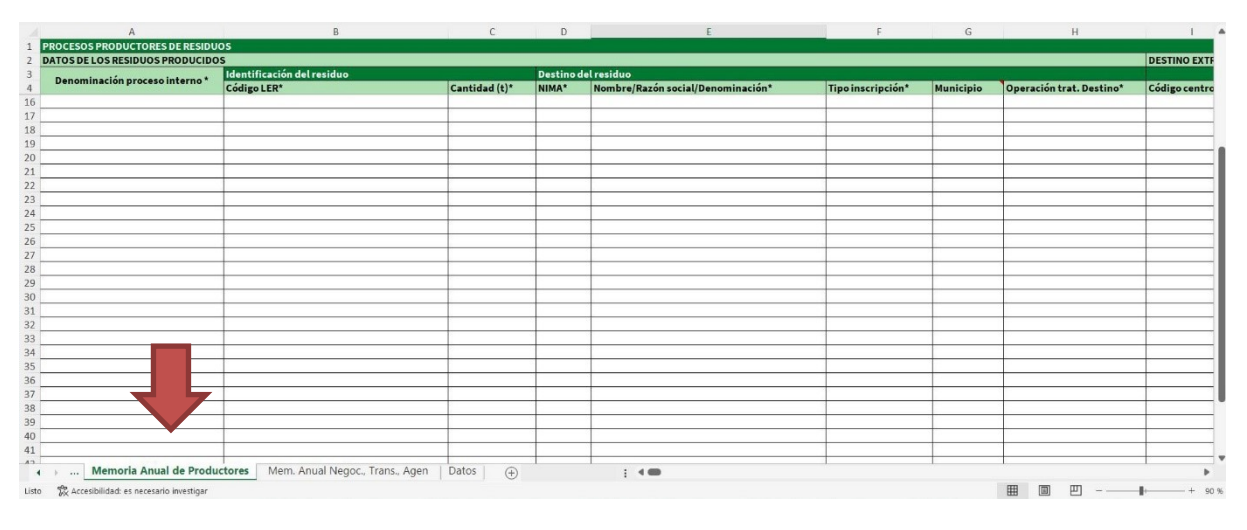

- **"Denominación proceso interno":** Actividad odontológica.

#### - **"Identificación del residuo":**

- **"Código LER":\***
	- o **090101** Soluciones de revelado y soluciones activadoras al agua.
	- o **180103** Residuos cuya recogida y eliminación es objeto de requisitos especiales para prevenir infecciones *(Cortantes y punzantes).*
	- **180110** Residuos de amalgamas procedentes de cuidados dentales.
- **"Cantidad":** Total anual en toneladas. *Por ejemplo: 20 kg = 0,02 t.* (Recordar que debemos tener dos envases de 5 litros cada semestre, por lo que 2 envases x 5 litros x 2 semestres = 20 kg = 0,02 toneladas).
- **"Destino del residuo":**
	- **"NIMA":** Nº NIMA de la empresa gestora de residuos *(revisar albarán)*.
	- **"Nombre/Razón social/Denominación":** Nombre de la empresa que retira el residuo *(revisar albarán)*.
	- **"Tipo de inscripción":\*** G02 *(revisar albarán).*
	- **"Municipio":** De la empresa que retira de residuos *(revisar albarán)*.
	- **"Operación trat. Destino":\*** D15 *(revisar albarán)*.

**\*Nota:** Para poder insertar los códigos en la tabla, buscar en el listado desplegable.

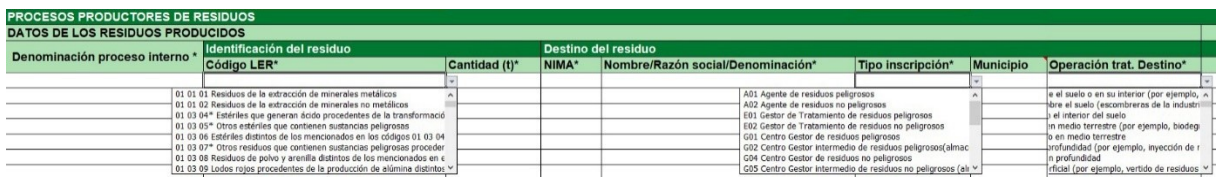

Si tenemos varios tipos de residuos, los completaremos en las siguientes filas del documento. Una vez finalizado este proceso, guardamos el documento en el escritorio del ordenador para posteriormente subirlo a la plataforma.

#### **6. Volvemos a SIRA: "Generación y presentación de obligaciones"**

- Seleccione tipo de documento: **"Memoria anual de residuos"**
- Seleccione el año sobre el que quiere operar: **Año inmediatamente anterior al que nos encontramos.**
- **"Crear"**

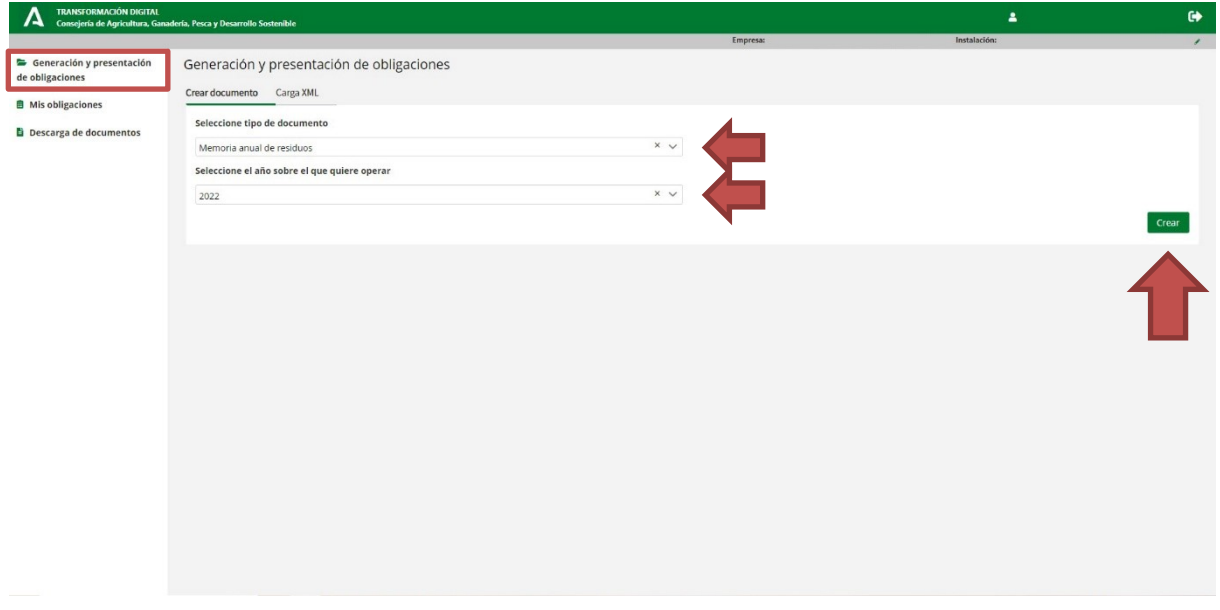

Aparecerá una notificación emergente a modo de aviso con los datos de la empresa y la instalación, marcamos **"Aceptar".**

- **7.** Ventana **"Crear memoria":**
	- Marcamos: **"Productor de residuos peligrosos"**
	- Procedencia de residuos: **"Residuos procedentes de clínicas, hospitales y similares"**
	- **"Guardar"**

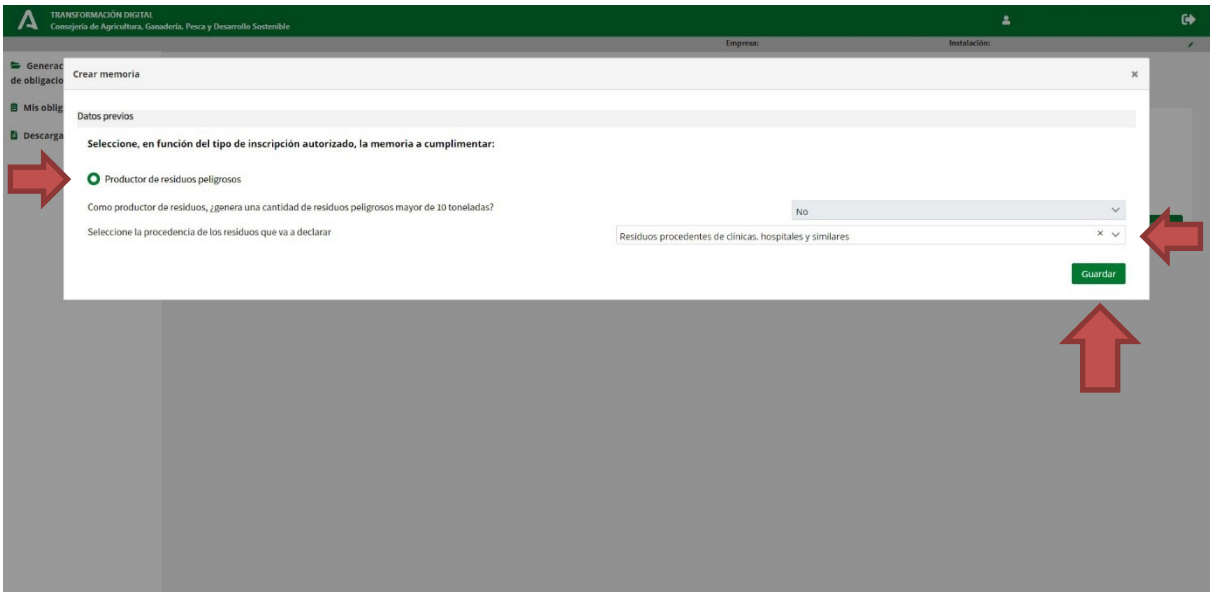

**8.** Empezamos a crear la memoria, estaremos en la siguiente pantalla:

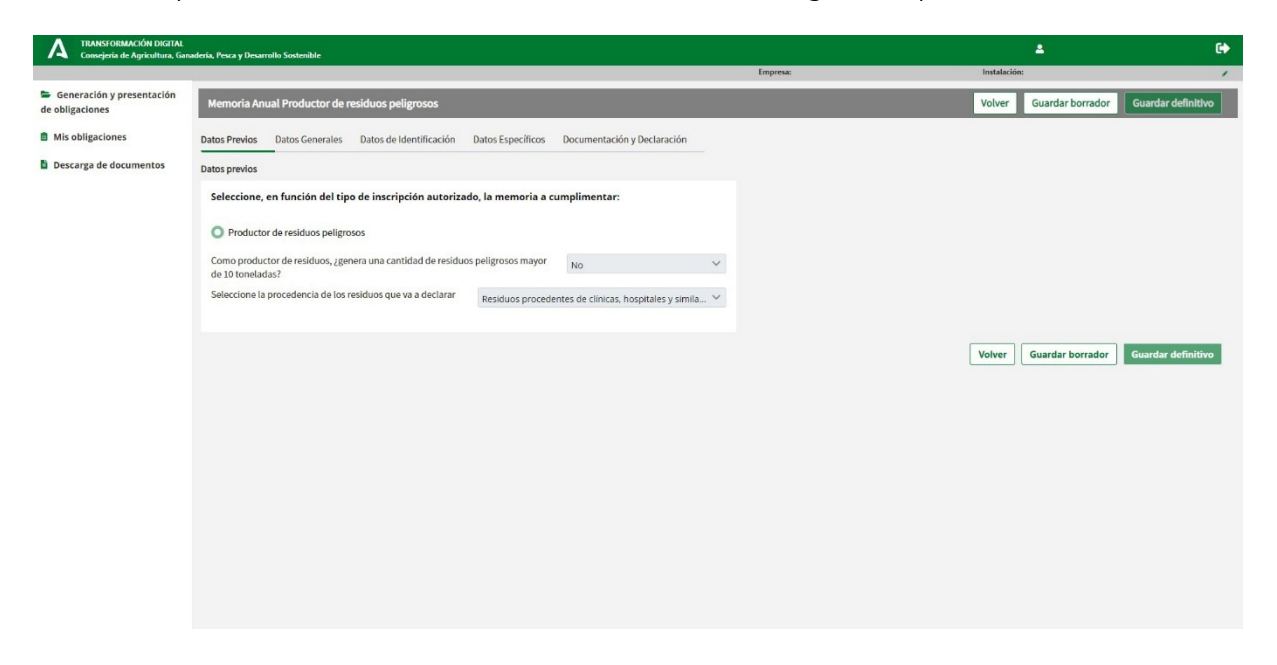

**9. "Datos Generales"**: Aparecerán los datos de manera automática, si alguno de los apartados está en color blanco y lo marca como obligatorio debemos completarlo.

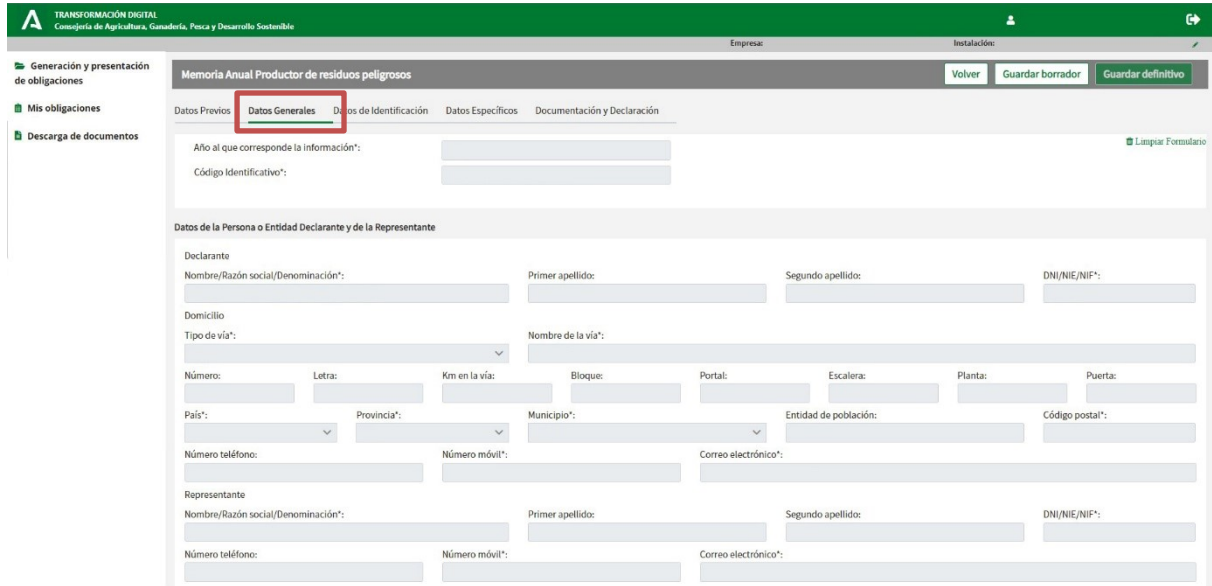

Bajamos a la parte inferior de este mismo epígrafe y en **"Lugar y medio de notificación"**  marcamos la primera opción, completando los datos correspondientes. Pulsamos **"Guardar borrador"** para evitar de podamos perder cualquiera de los datos insertados.

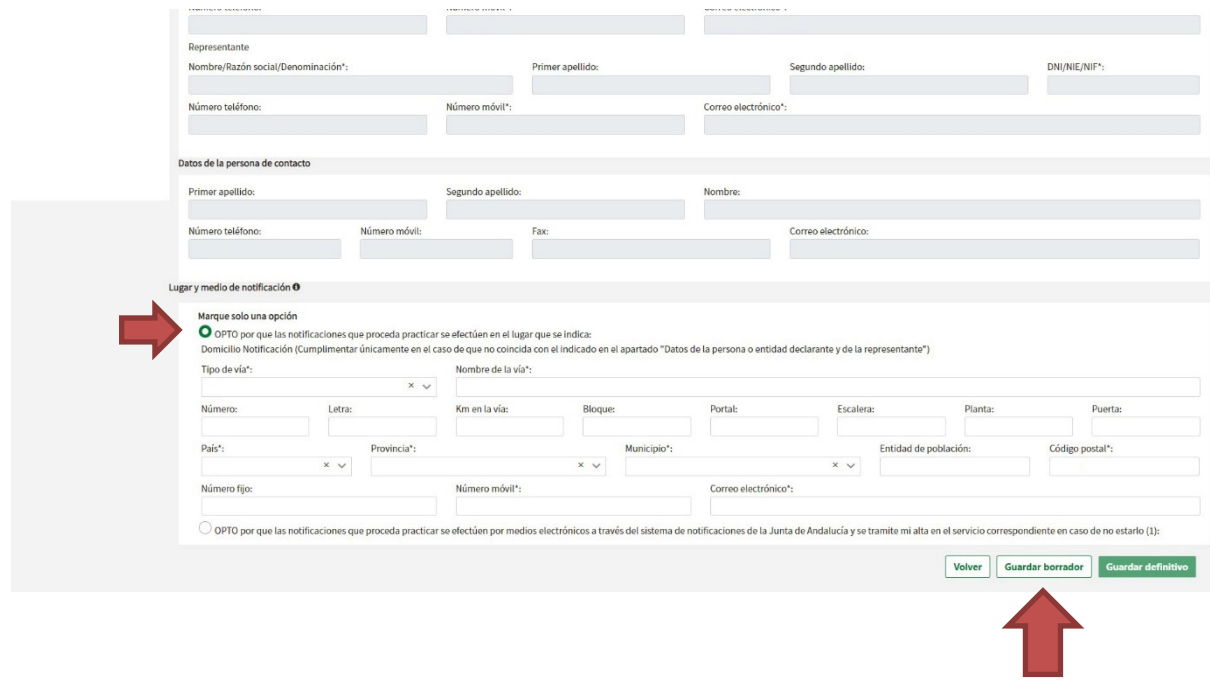

### **10. "Datos de Identificación":** Completamos los datos que falten.

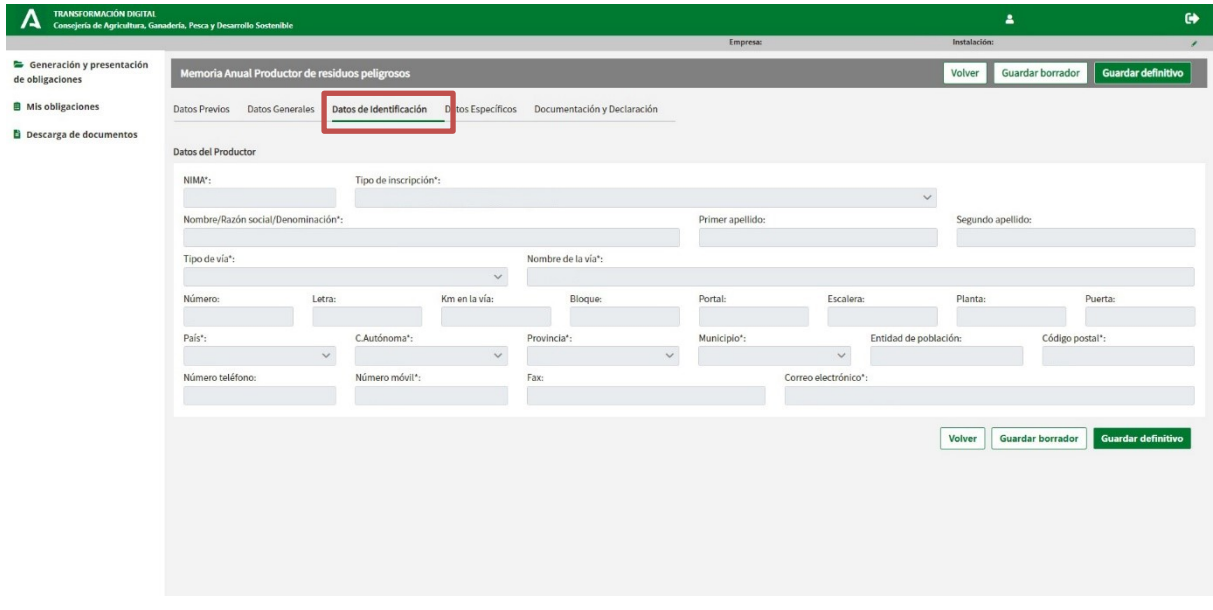

**11. "Datos Específicos":** Marcamos **"Seleccionar fichero"** y subiremos el documento Excel que hemos rellenado y guardado anteriormente en el escritorio. Aparecerá una confirmación de que se ha cargado correctamente, de esta manera se volcarán los datos de manera automática en la plataforma. Para comprobar que todo está correcto pincharemos sobre el icono señalizado y desplegaremos así el resto de la información.

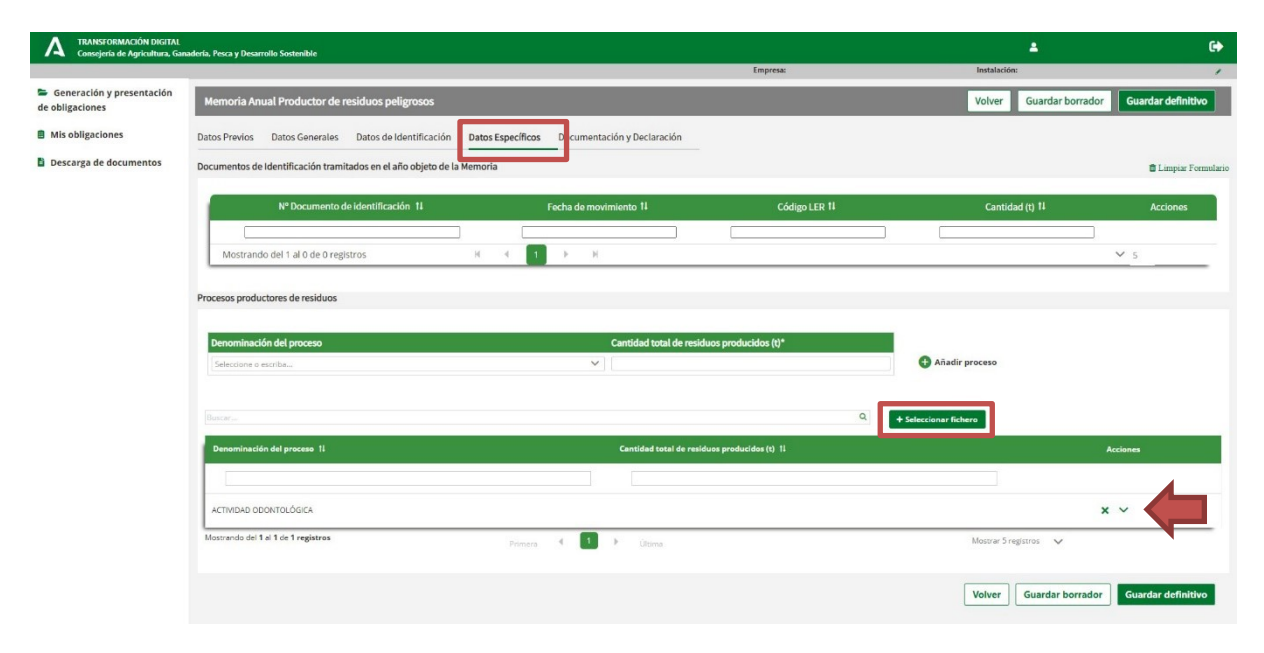

**12.** Revisaremos la parte inferior de este desplegable, aparecerán los residuos organizados según su clase, siguiendo este orden completaremos los datos **"Materias primas consumidas"** (por ejemplo, agujas, carpules, suturas, hojas de bisturí, etc.) y **"Productos o subproductos finales del proceso"** (por ejemplo, lo anteriormente usado). Especificaremos el tipo de residuo y la cantidad total anual recogida del mismo (en ambos apartados la misma información, que habitualmente son 0,02 t), en caso de que tengamos diversos tipos de residuos haremos clic sobre el botón **"+"** para seguir insertando el resto de la información.

Una vez finalizado este proceso pulsamos nuevamente **"Guardar borrador".**

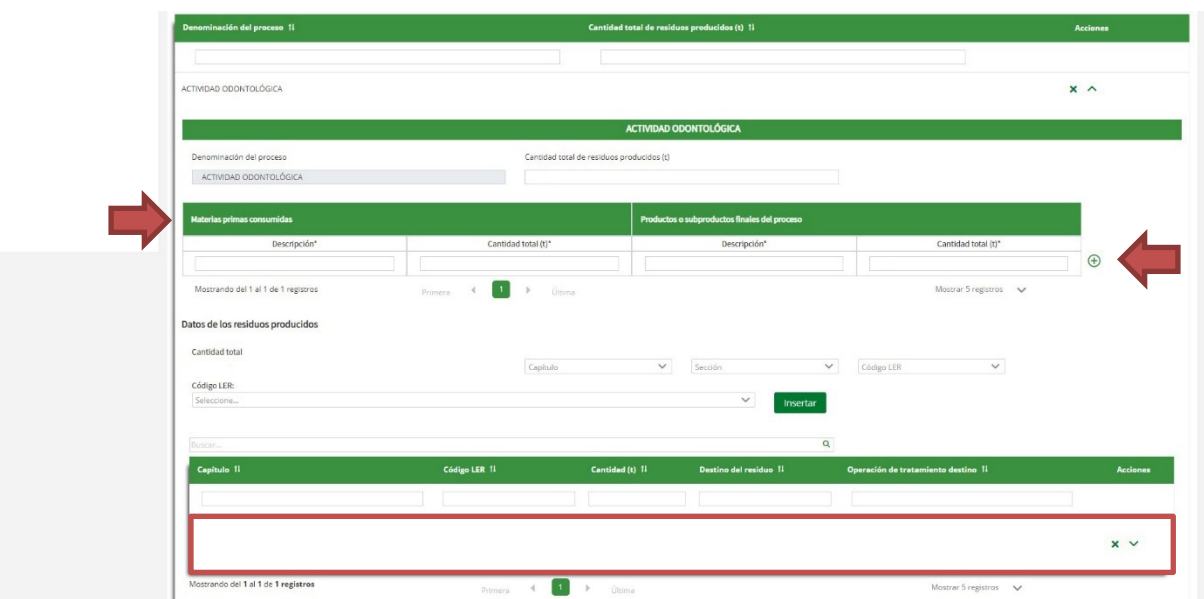

#### **13. "Documentación y Declaración":**

- En **"Documentación adjunta"**, marcamos **"No"**.
- Bajamos a **"Declaración y solicitud"** y marcamos la casilla correspondiente.
- Marcamos: **"Ilmo. Sr. Delegado Territorial De Agricultura, Ganadería, Pesca y Desarrollo Sostenible"**, especificamos **"Cádiz".**
- **"Guardar Definitivo" > "Firmar y presentar".**

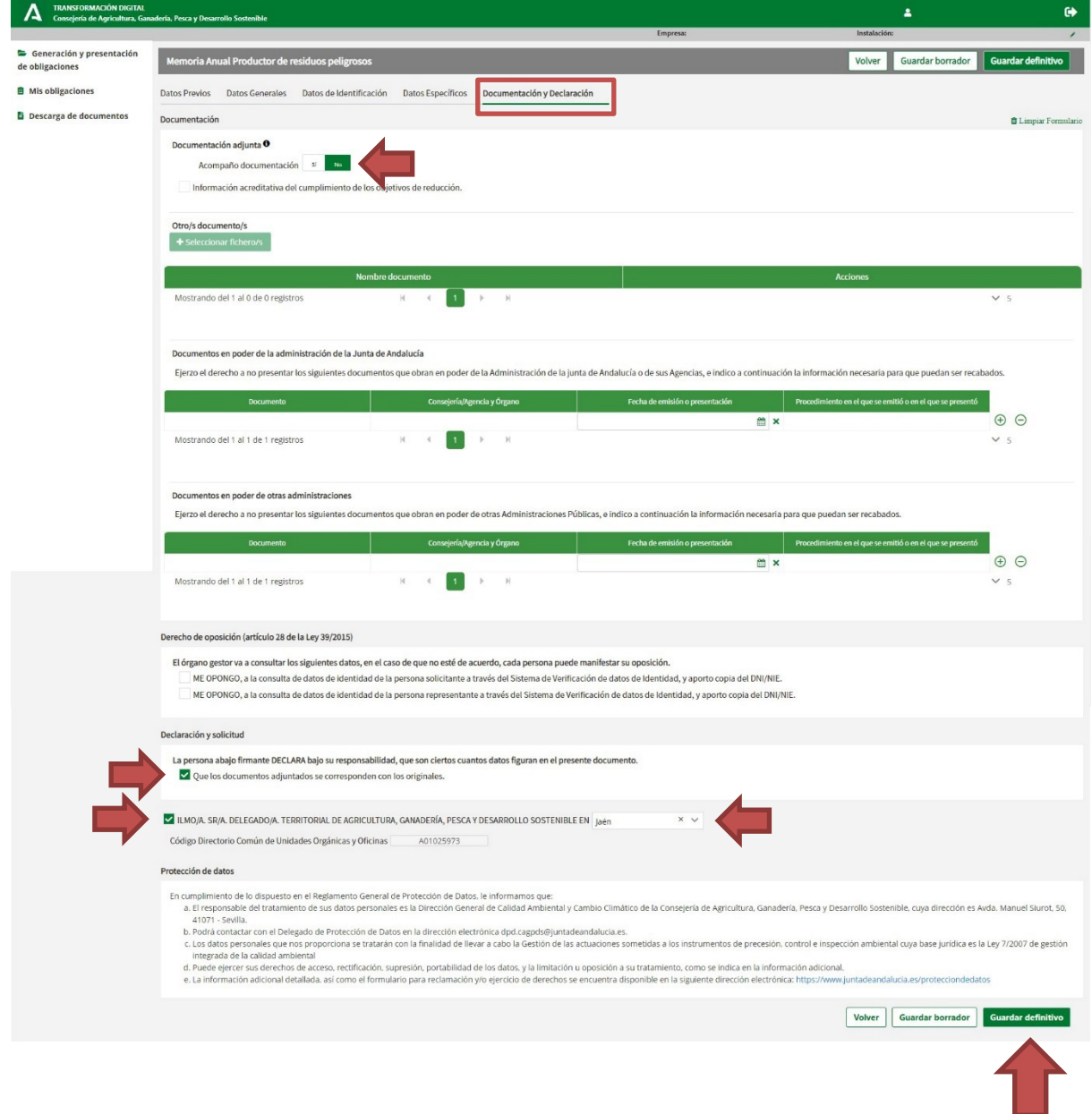